### **Инструкция пользования врачом Медицинским порталом МЕДСоветник24**

### **http://medadvisor24.com**

### Содержание

- 1. Вступление
- 2. Кабинет врача медицинского учреждения
	- 2.1 Информация об враче медицинского учреждения
	- 2.2 Основное
	- 2.3 Заявки пациентов
	- 2.4 Отзывы
	- 2.5 Подключение к АPI

### Сокращения

- Сайт Сайт Медсоветник24
- МУ Медицинское учреждение
- АМУ администратор медицинского учреждения
- ЛК личный кабинет

1. Вступление

Данная инструкция позволит врачу МУ максимально быстро разобраться в функционале Сайта и использовать для коммуникации с администратором, с пациентами, а также повышать свою узнаваемость на рынке услуг.

Для того, чтобы войти в личный кабинет врачу, АМУ направляет на указанный врачом адрес эл. почты ссылку

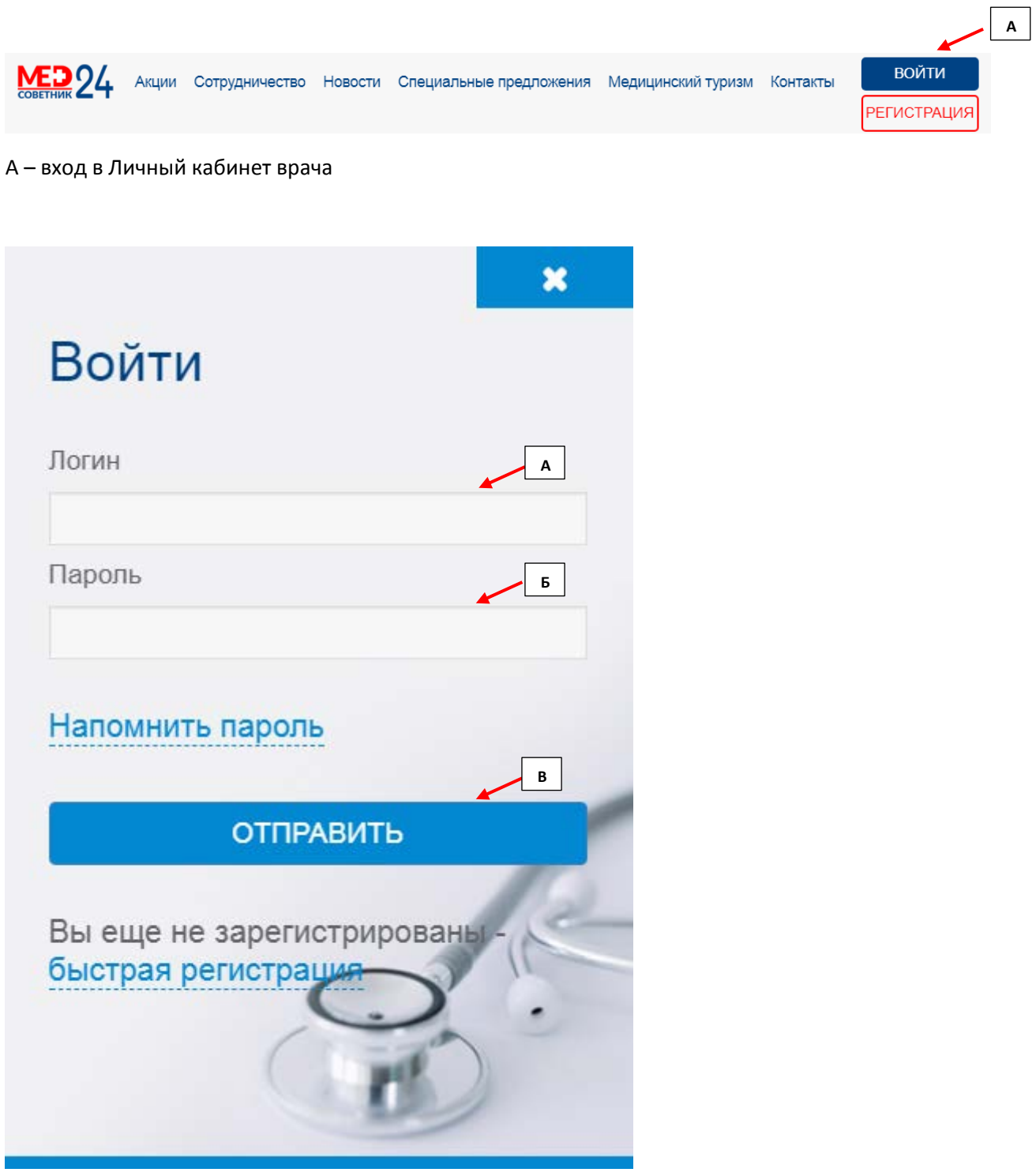

А – указываем адрес эл. почты

Б - указываем пароль

 $\overline{\mathbf{A}}$ 

 $\boxed{\phantom{1}E}$ 

 $\frac{1}{\epsilon}$ 

 $\overline{M}$ 

В - нажимаем «Отправить» для входа в ЛК

# 2. Кабинет врача медицинского учреждения

2.1 Информация об враче медицинского учреждения

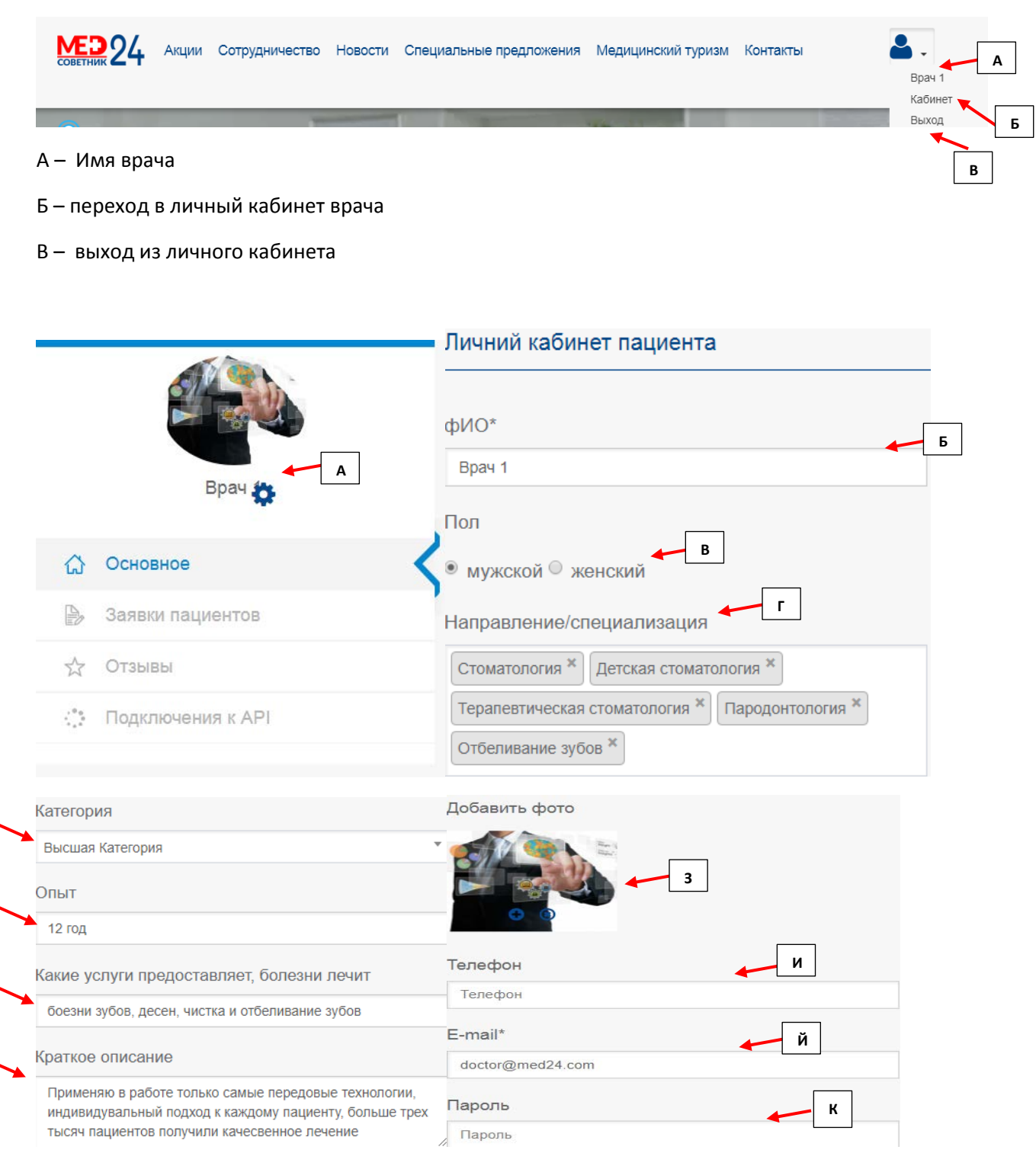

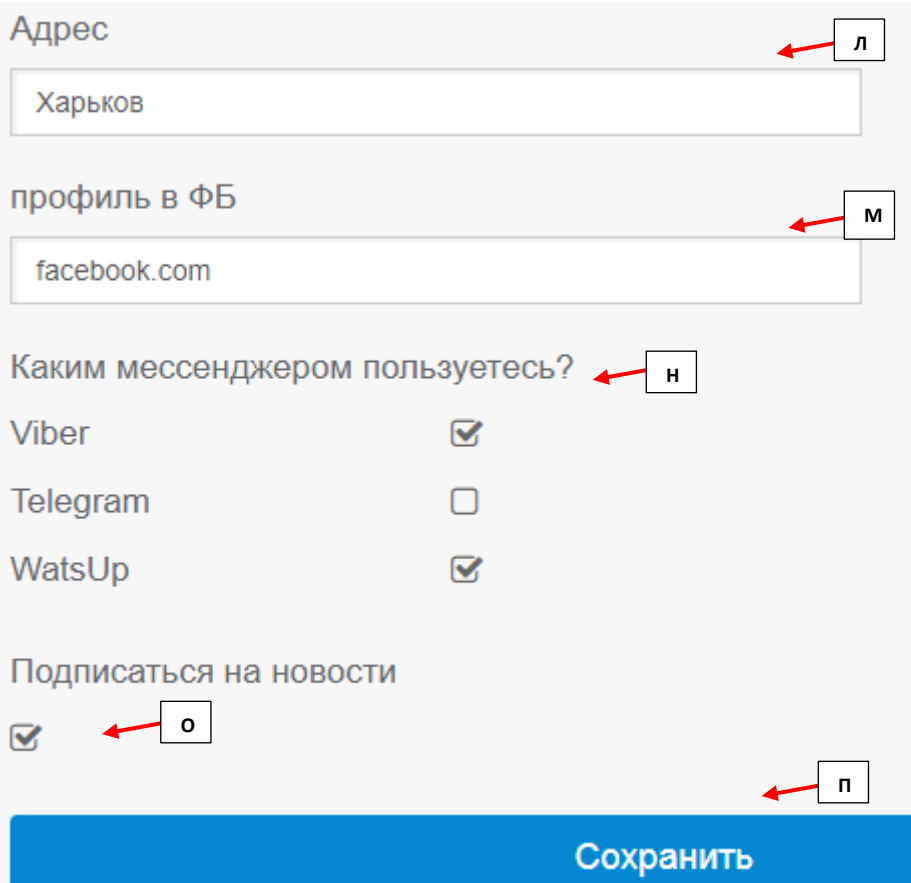

- А для редактирования информации о враче необходимо нажать шестеренку
- Б ФИО врача МУ
- В выбрать пол врача
- Г прописать мед. направление в котором работает врач и его специализацию
- Д выбрать медицинскую категорию
- Е прописать опыт врача
- Ё прописать какие медицинские услуги предоставляет врач, лечит болезни
- Ж краткое описание деятельности врача, на что хотелось бы обратить особое внимание
- З фотография врача
- И контактный номер телефона врача
- Й адрес электронной почты врача
- К пароль входа в ЛК врача
- Л адрес врача (при необходимости)
- М есть возможность связать свой аккаунт в Фейсбуке с ЛК врача
- Н указать какими месенджерами пользуется врач, для получения сообщений с МУ
- О для получения новостей врачом новостей Сайта необходимо поставить галочку
- П «Сохранить» подтверждает и сохраняет всю внесенную информацию о враче МУ

### 2.2 Основное

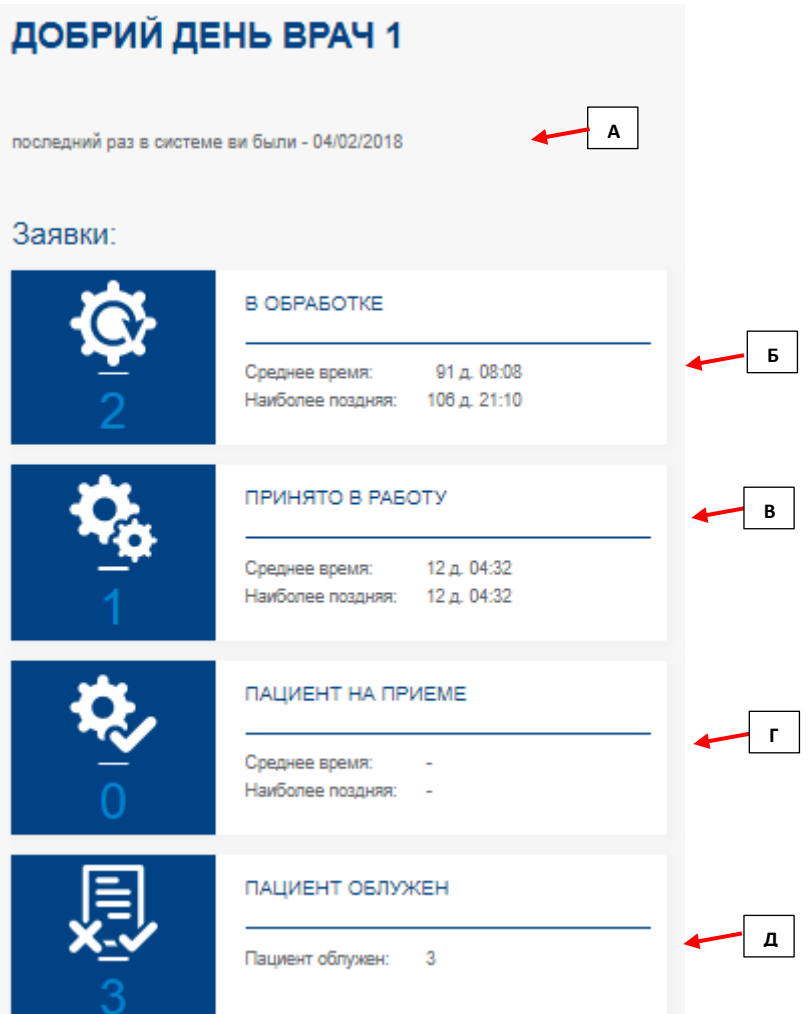

А – информация о последнем посещении ЛК врачом

Б – заявки пациентов, которые принял врач в работу. Это позволит пациенту быть проинформированным, что его вопросом занимаются

В – заявки, которые согласованные с пациентом, определен доктор и ожидает прихода пациента

Г – пациент пришел на прием и отметился у АМУ

Д – закрытые заявки пациентов. Может быть 2 варианта: 1) пациент обслужен; 2) пациент не пришел и не планирует посещать МУ

2.3 Заявки пациентов

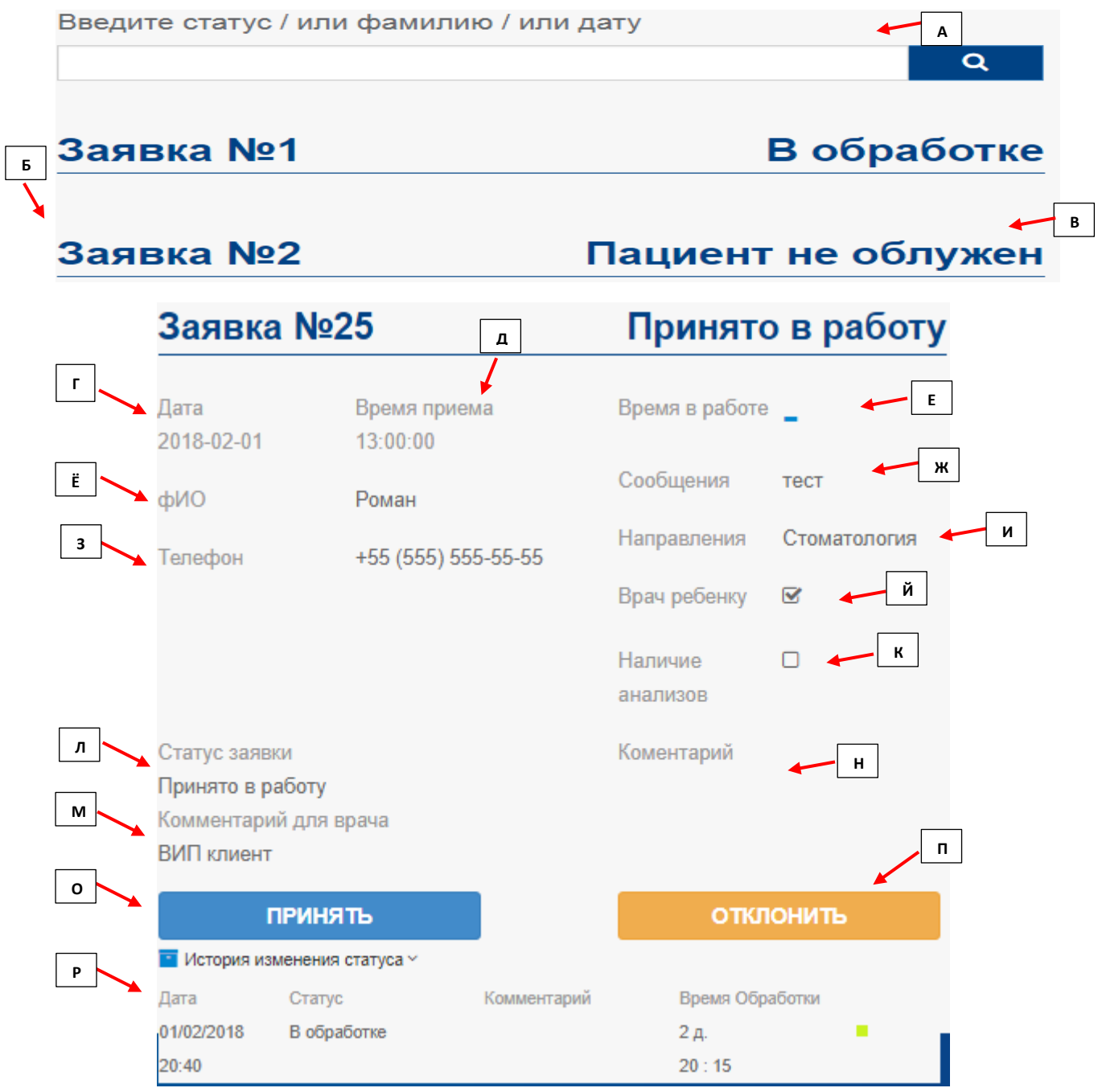

- А возможность поиска заявки пациента по ФИО, дате и статусу
- Б список заявок
- В статусы заявок пациентов
- Г дата заявки (АМУ может редактировать, согласовав с пациентом)
- Д время заявки (АМУ может редактировать, согласовав с пациентом)
- Е время действия заявки с момента создания пациентом
- Ё ФИО пациента
- Ж сообщение пациента о проблеме со здоровьем
- З номер контактного телефона пациента
- И мед. направление, по которому необходима помощь пациенту

Й - если помощь необходима ребенку, пациент отображает галочкой

К - если пациент уже сдавал анализы и готов их предоставить для анализа врачу

Л - статус заявки пациента

М - комментарий для врача о пациенте

H - AMУ прописывает дополнительные комментарии по пациенту (возможно по факту приема для истории обслуживания)

О - для принятия заявки пациента врач подтверждает кнопкой «Подтвердить»

П - если врач хочет отклонить заявку пациента врач использует кнопку «Отклонить»

Р – история изменения статуса показывает, как проходила заявка пациента с момента обращения, до момента закрытия.

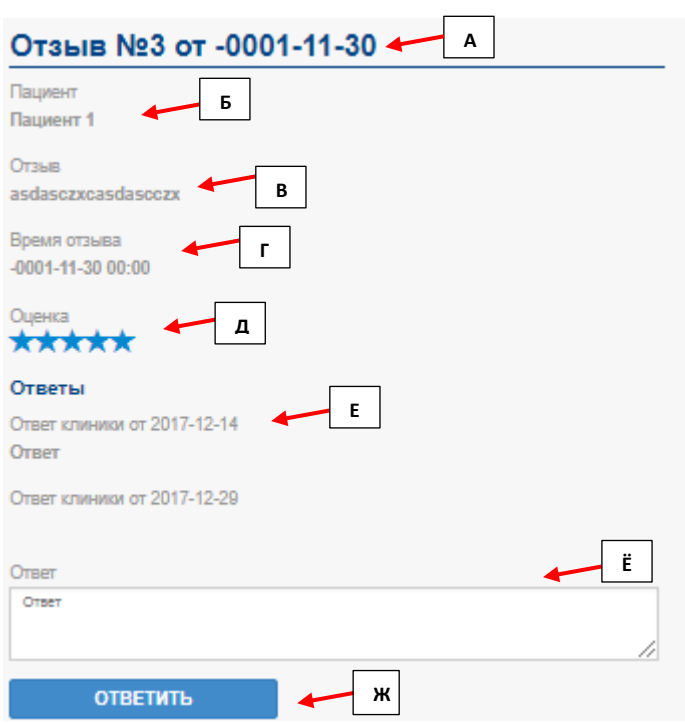

- А номер отзыва и дата создания
- Б ФИО пациента, оставившего отзыв
- В текст отзыва
- Г дата отзыва
- Д оценка, качества обслуживания пациента
- Е в случае неудовлетворительного отзыва, комментарии МУ с датой
- Ё поле, где врач сможет прописать комментарий по отзыву
- Ж «ответить» врач сохраняет и подтверждает внесенный комментарий по отзыву пациента

#### 2.4 Отзывы

## 2.5 Подключение к АРІ

В разработке.